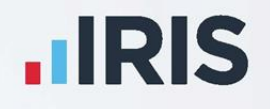

# Faster Payments Guide

## March 2022

**Earnie™**

**IRIS. Look forward** 

## **Contents**

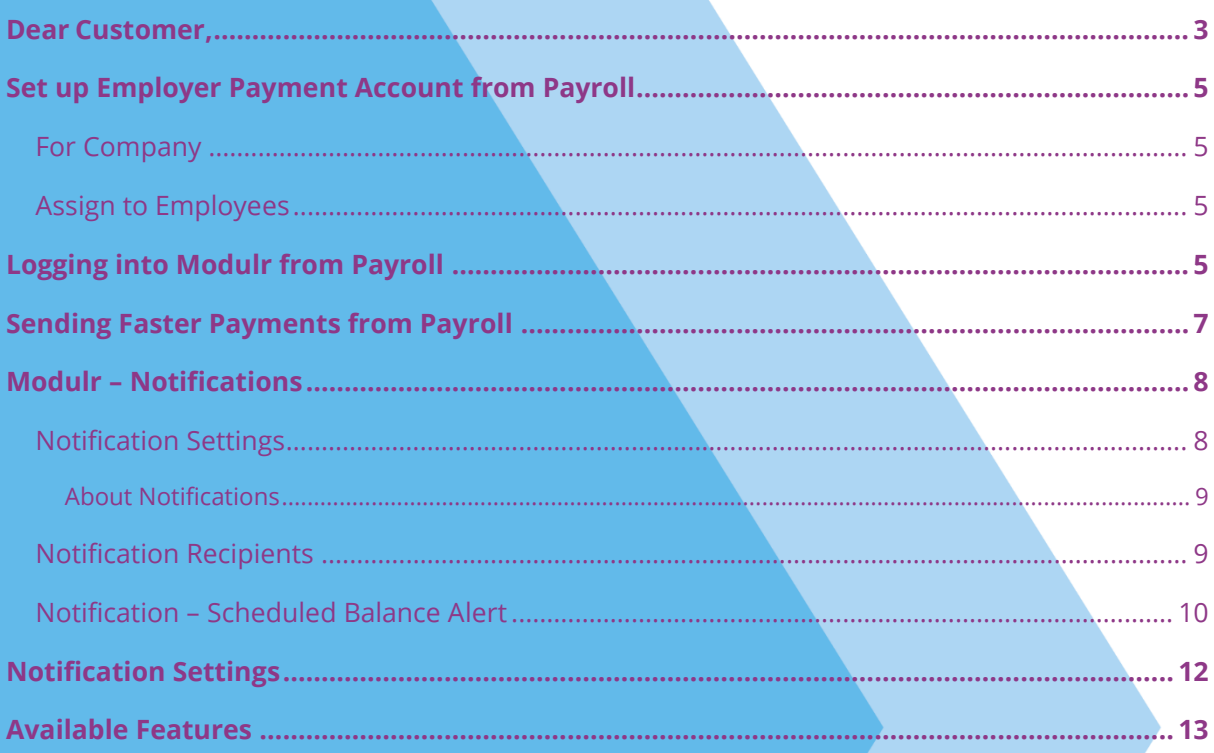

### <span id="page-2-0"></span>**Dear Customer,**

Welcome to your faster payments guide. This guide explains how to create login details for Modulr, sign in to your Modulr account from Earnie and send your first faster payment.

Please note, before following the steps detailed in this guide, you must create a Modulr account **[here](https://www.modulrfinance.com/small-business/iris)**. Alternatively, in Payroll, go to **Faster Payments | Find Out More.** 

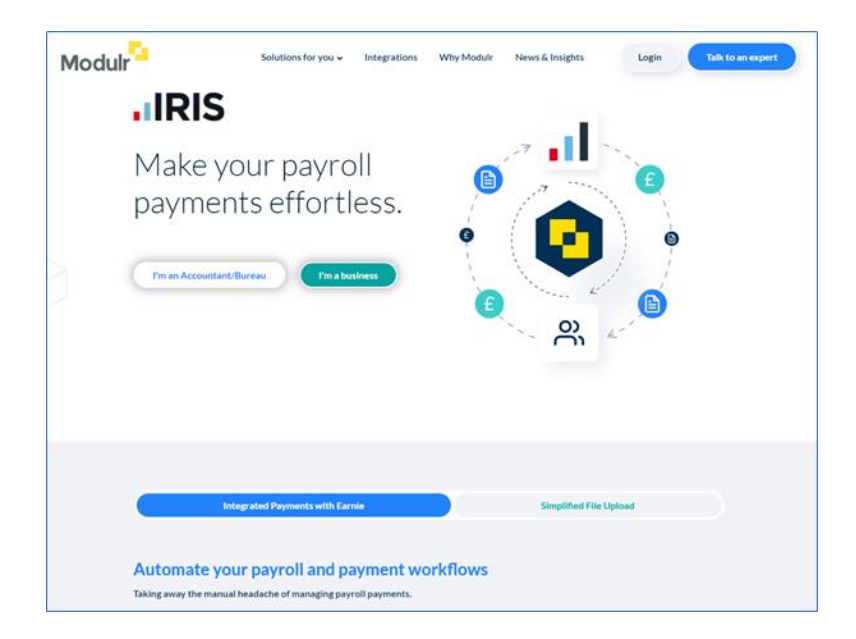

## **Log into Your Modulr Account**

- 1. After signing up to Modulr, check your inbox for a 'welcome' email
- 2. The email will contain your username and a link directing you to Modulr's portal. Here you can set up your login access (you will need these login credentials when signing in from payroll, so ensure to remember them)

After creating your login credentials, to sign into the portal, Modulr requires you to download the Authy™ authentication app on your phone (available for iOS and Android) to verify your information.

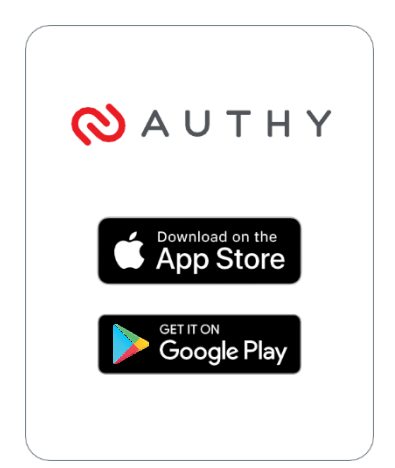

Authy provides an extra layer of security, ensuring you can navigate around the portal and perform actions securely.

3. Follow the steps to set up Authy in Modulr and click **I've installed and registered the app** 

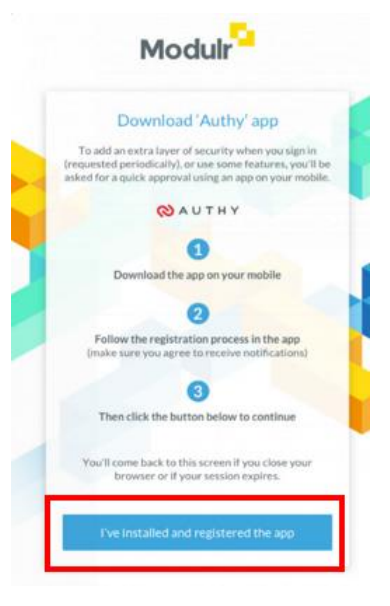

- 4. The **Sign In** screen will open. Enter your login details into the relevant fields
- 5. Once you have logged in, the next screen will show details of your account(s)

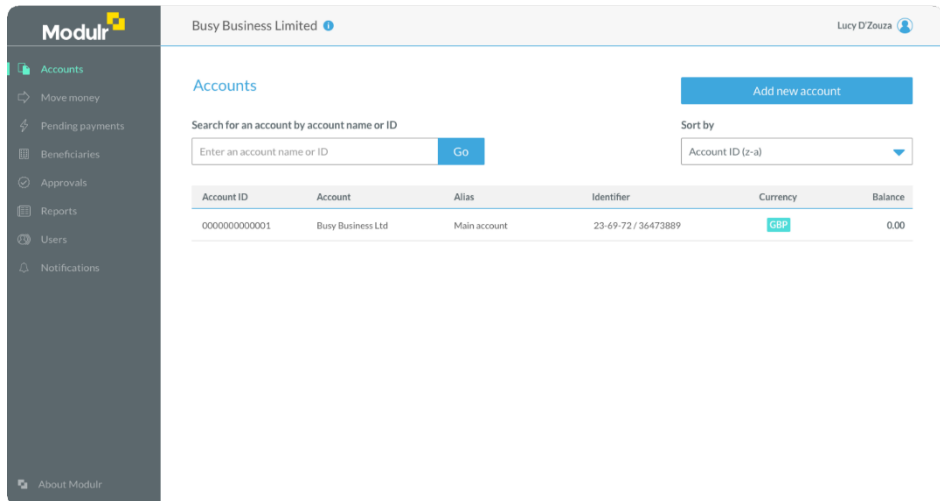

6. Under the **Accounts** tab, you will see a list of your companies. Click on the required company to display the **Sort code** and **Account number**

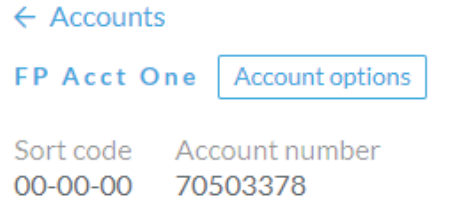

7. Since you have registered your details and signed into Modulr, you are now ready to configure your payments link in Earnie

## <span id="page-4-0"></span>**Set up Employer Payment Account from Payroll**

#### <span id="page-4-1"></span>**For Company**

- 1. To enable Faster Payments for a company, open Payroll and go to **Company | Alter Company Details | Bank Details** and select the **Faster Payments Account** radio button
- 2. In the **Provider** drop-down, select Modulr and enter the **Account Name** and **Source Number** into the relevant fields. (**Account ID** in Modulr is the same as the source number)

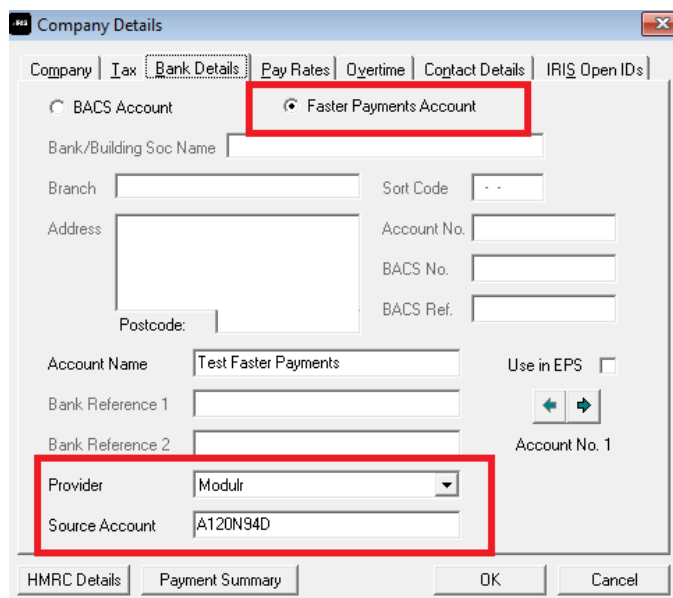

#### <span id="page-4-2"></span>**Assign to Employees**

1. To enable Faster Payments for employees, choose **Employee** | **Period** and select **Faster Payments** 

**Note:** When setting the **Faster Payments** indicator, you must also complete the fields listed on the **Bank** tab

#### <span id="page-4-3"></span>**Logging into Modulr from Payroll**

- 1. On the **Faster Payments** menu, you will see the following drop-down options:
	- **Find Out More**

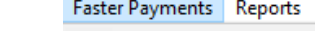

Setup **Error Log** 

**Find Out More** 

- **Setup**
- **Error Log**

**5 IRIS. Look forward** 2. Choose **Setup** and enter the **Username** and **Password** you registered with Modulr and then click the **Login** button

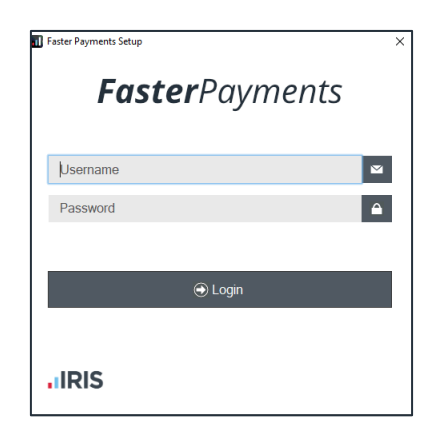

3. After clicking **Login**, you should receive a message on your device to complete the twofactor authentication. A pop-up will also appear in payroll instructing you to follow the steps outlined on the Authy app. You must approve the authentication to proceed with the setup process

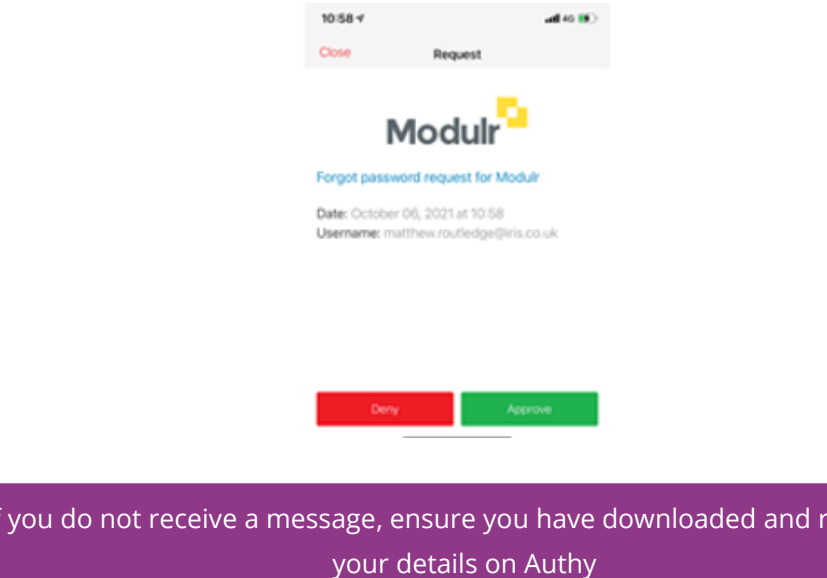

- 4. Upon authenticating your details, on the **Faster Payments** menu, you will see three more options:
	- **Send**
	- **Audit**
	- **Faster Payments Portal**

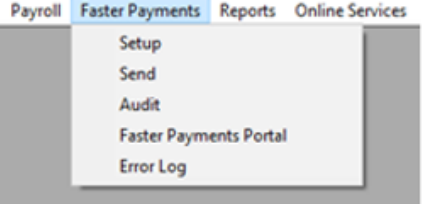

5. At this stage, you will have created login details for Modulr, signed in and linked the company account in Earnie

egistered

6. After logging in on the **Faster Payments Setup** screen and once you have run the payroll, you can then send your first faster payment

## <span id="page-6-0"></span>**Sending Faster Payments from Payroll**

- 1. To submit a faster payment, go to the **Faster Payments** menu and click **Send**
- 2. Complete the fields displayed on the **Select Employees – Faster Payments** screen, ensuring to enter a **Payment Reference** (this field has an 8-character minimum). Then click **OK**

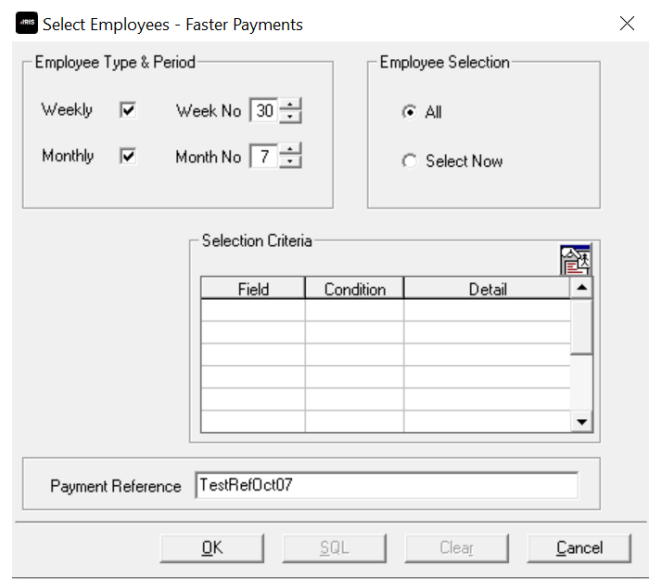

- 3. The **Faster Payments Preview** screen will open, showing details of the faster payment before you submit it to Modulr
- 4. Once you are happy with the information displayed, click **Send**
- 5. You should now receive a message on your device as part of the two-factor authentication. Follow the instructions to approve the payment
- 6. If the payment sends to Modulr with no issues, a success message to confirming this
- 7. At this point, ensure to complete any outstanding tasks in Modulr
- 8. In payroll, all successful submissions display under **Faster Payments | Audit**
- 9. Any errors found during the transmission process will display under **Faster Payments | Error Log**

**Note:** You cannot send data from Earnie to Modulr before resolving the issues displayed on the error log. After every successful submission, the **Error Log** will repopulate with new data

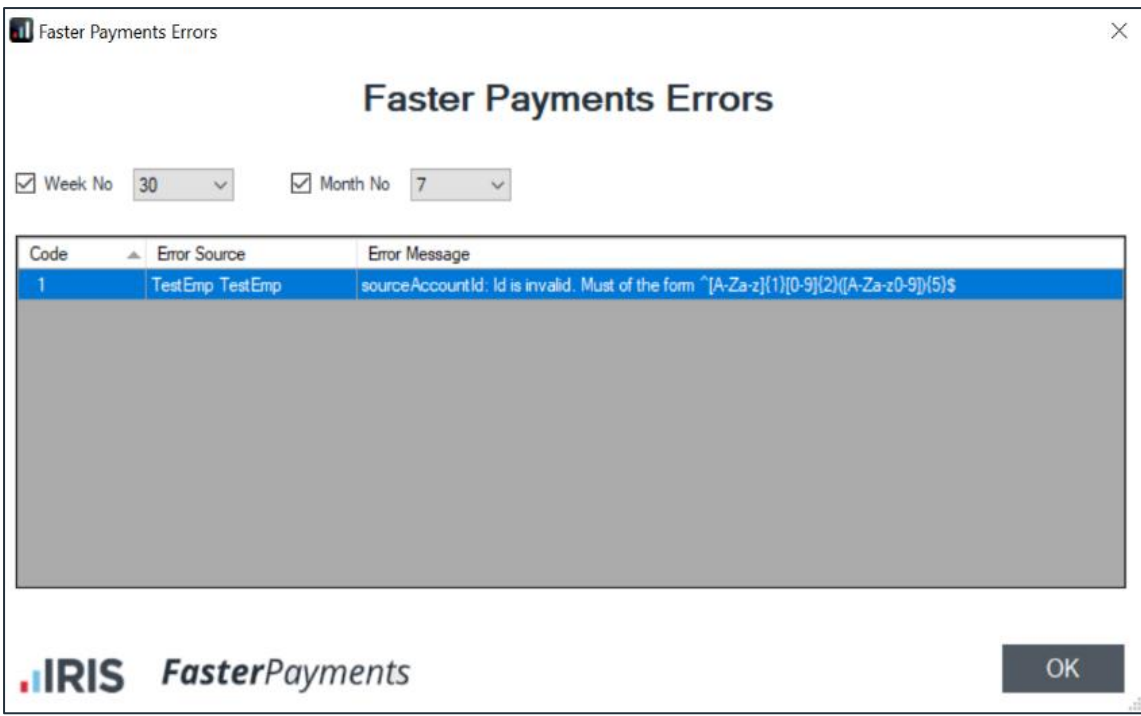

**Note:** If you send more than 1000 employee payments in one submission and an error occurs, this can result in incomplete requests. If you are required to resend the file, please ensure that all existing payments have been deleted in the Modulr portal before resubmitting the payments.

## <span id="page-7-0"></span>**Modulr – Notifications**

#### <span id="page-7-1"></span>**Notification Settings**

- 1. From the Modulr portal, you can manage email notifications for your accounts. To do this, go to the side menu and select the **Notifications** option
- 2. Set each notification by adjusting the toggle next to each option to either **ON** or **OFF**

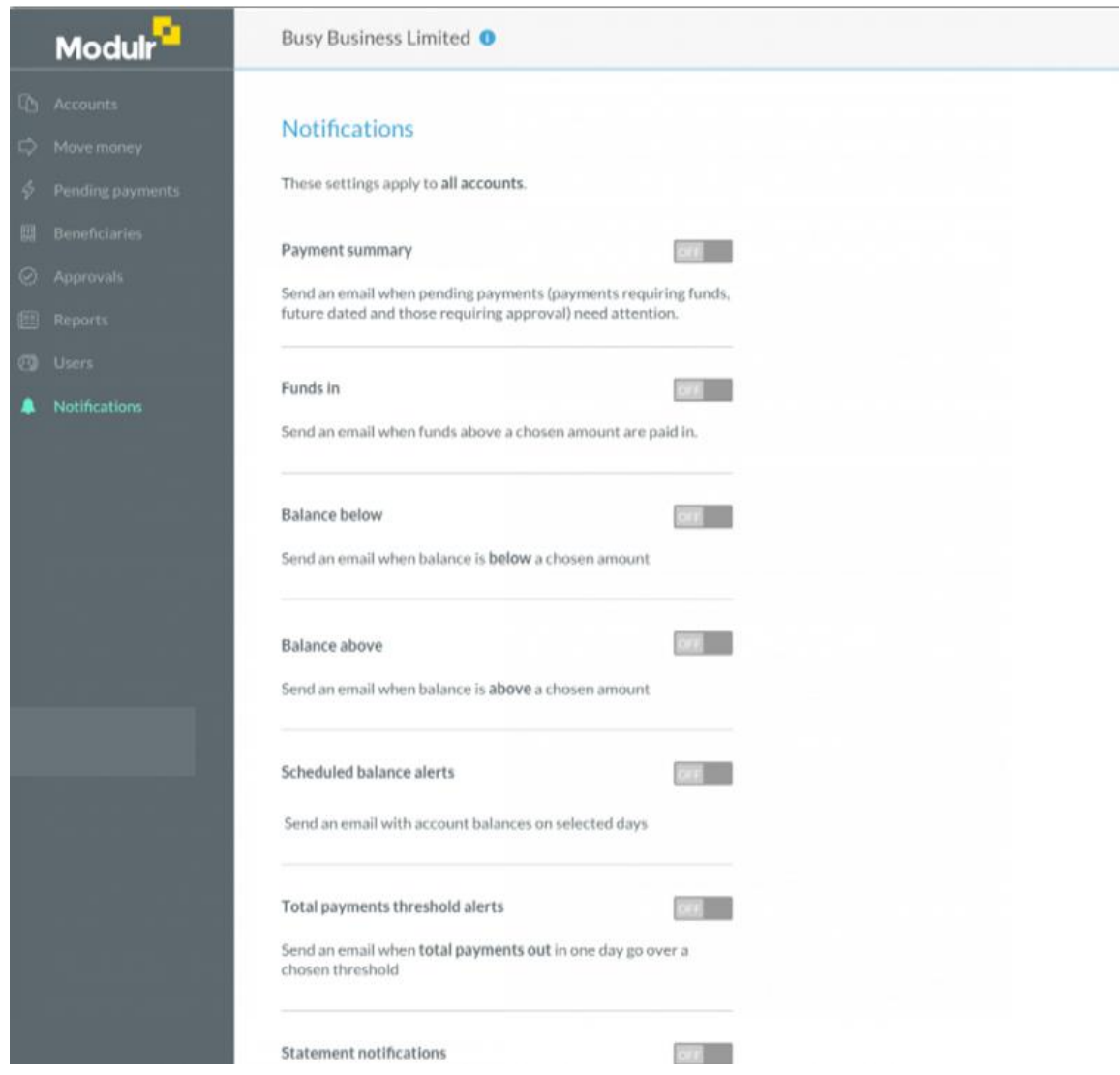

#### <span id="page-8-0"></span>**About Notifications**

- Approval notifications are automatically sent to any user that has Approval permissions. These are sent daily at 9am and not configurable by users
- **.** The **Payment Summary** notification is sent at 9 a.m. every morning when there are active unapproved payments or beneficiaries in the system
- Other notifications are sent as events happen on the account

#### <span id="page-8-1"></span>**Notification Recipients**

1. Simply turn on each individual notification using the **ON/OFF** toggle and enter the email address for the recipient in the **Send notification to** field

**Note:** Only Modulr users will be able to sign in using the link attached to the email.

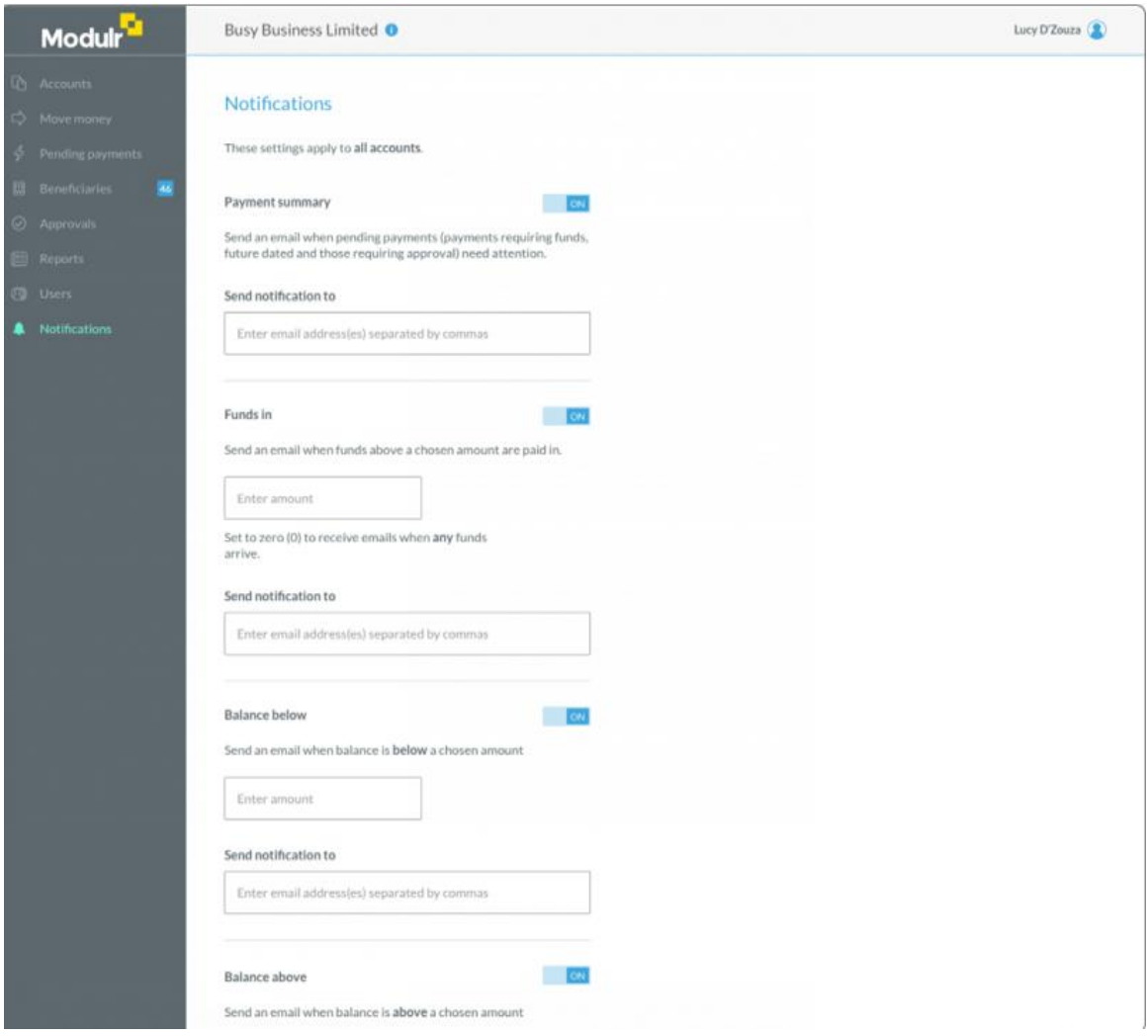

#### <span id="page-9-0"></span>**Notification – Scheduled Balance Alert**

1. From the scheduled bank alert section, configure a date and time when you require the balance to display to the recipient

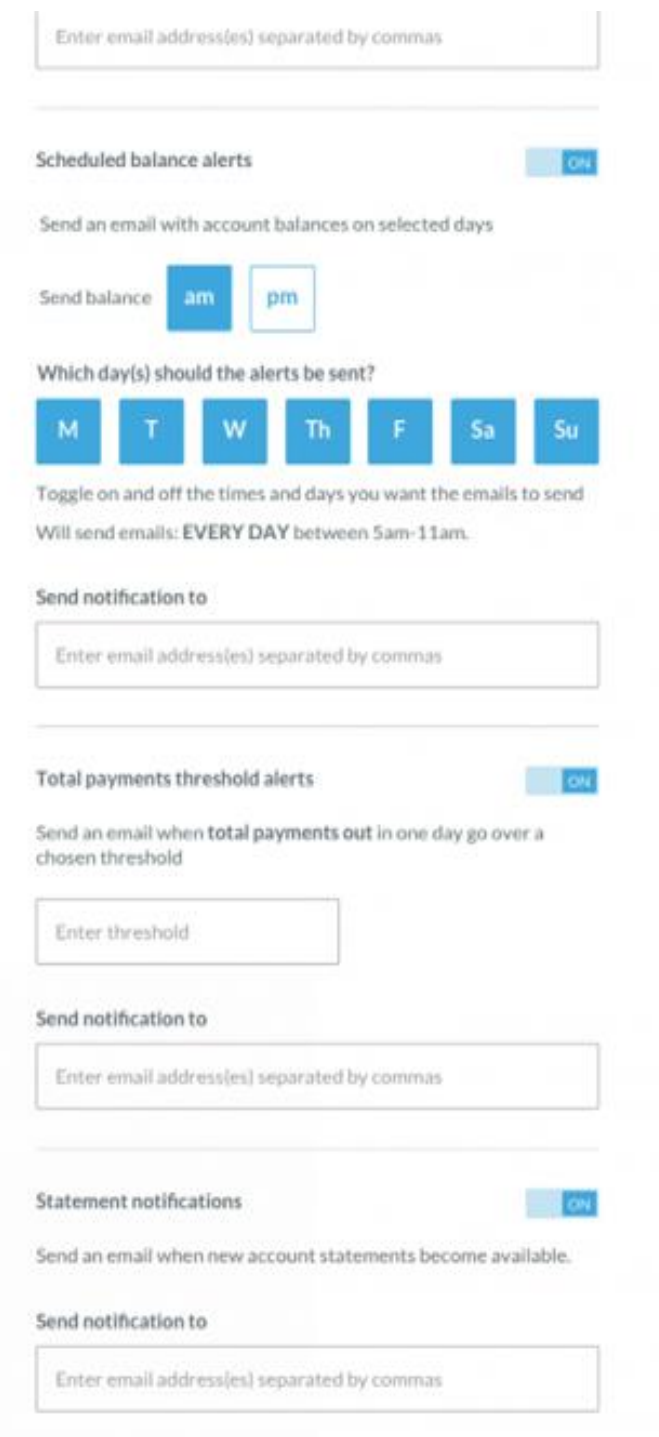

## <span id="page-11-0"></span>**Notification Settings**

A summary of each notification's content and when they are sent.

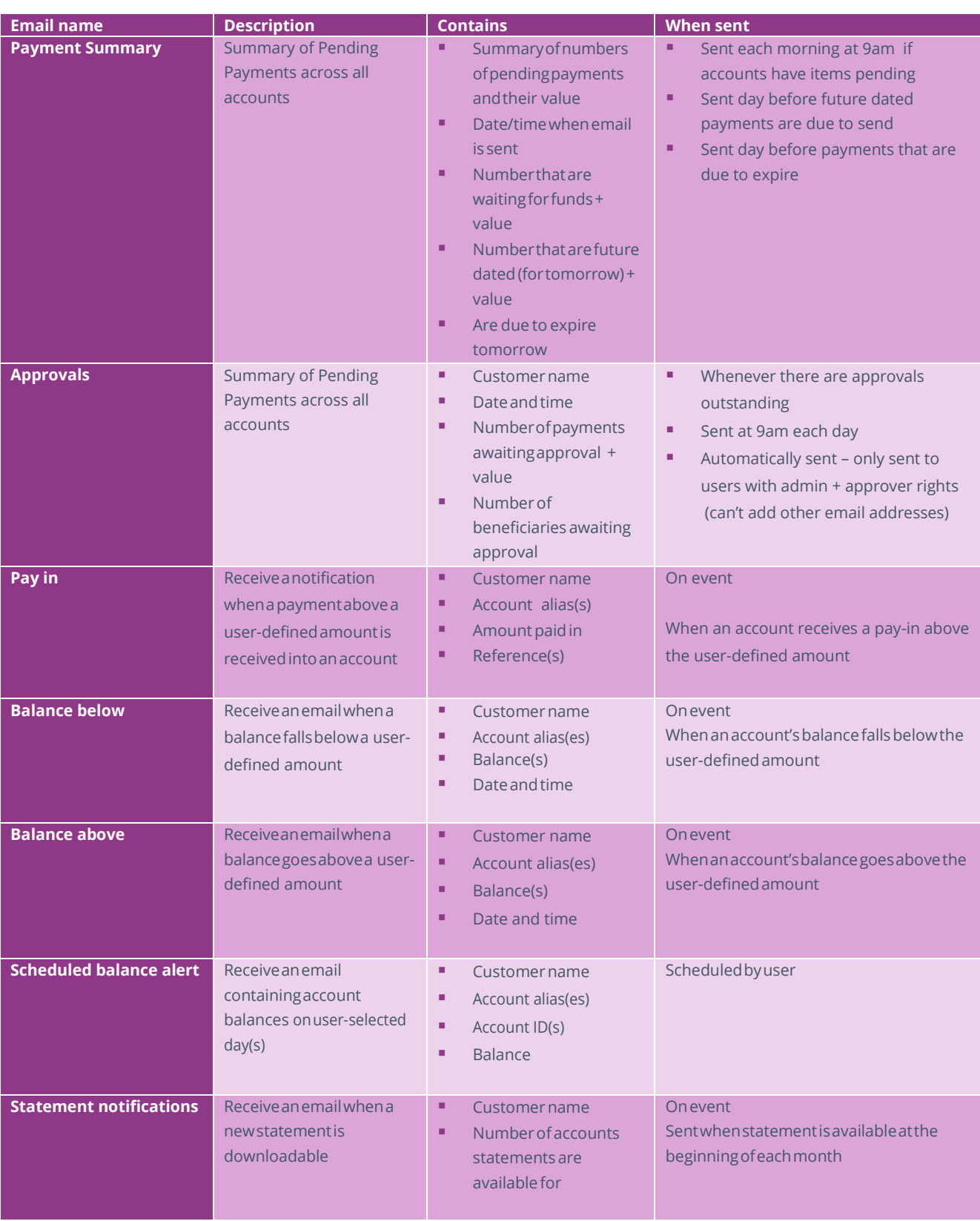

## <span id="page-12-0"></span>**Available Features**

This is a summary of the features available with your access.

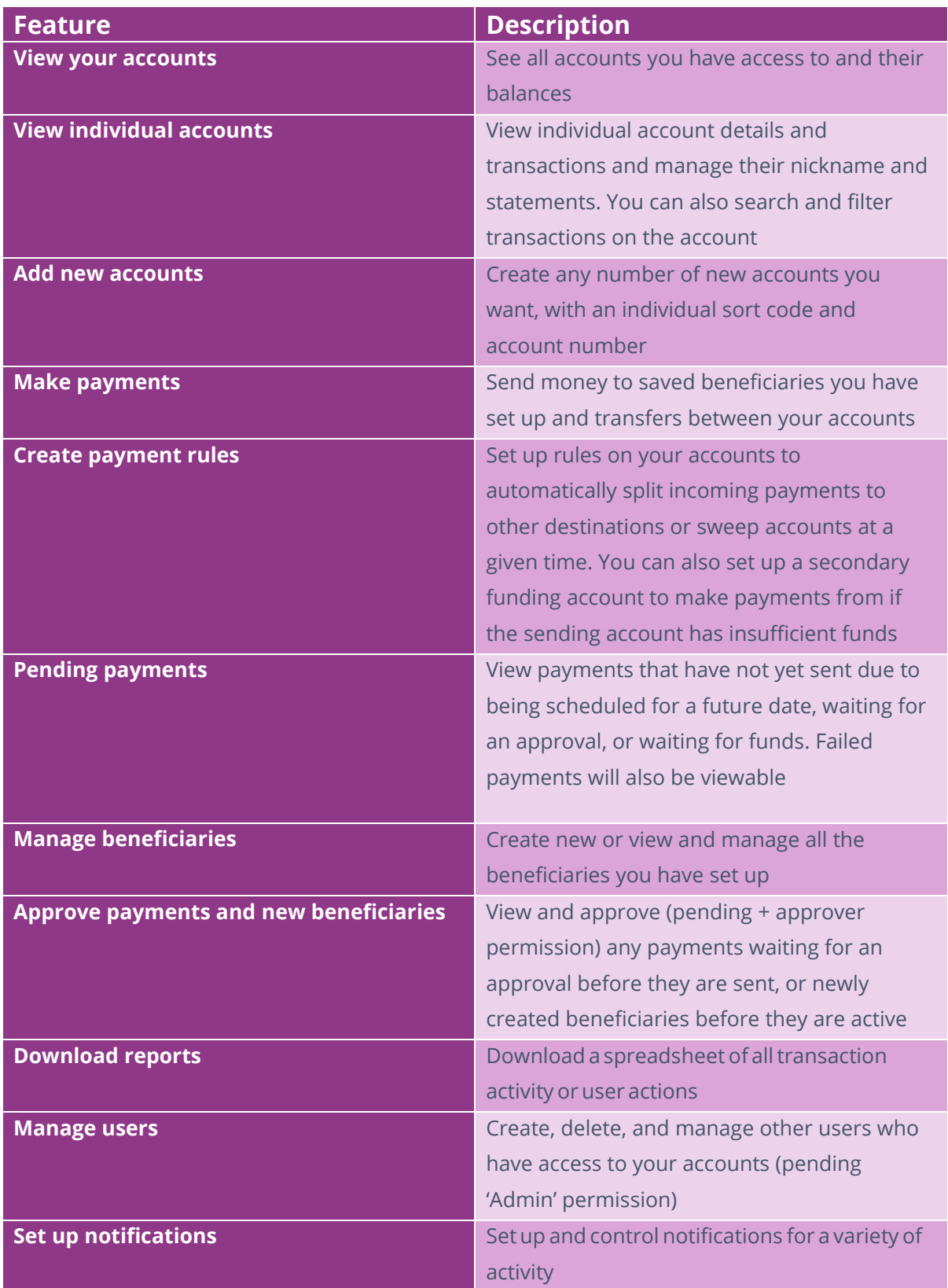

#### **Contact Support**

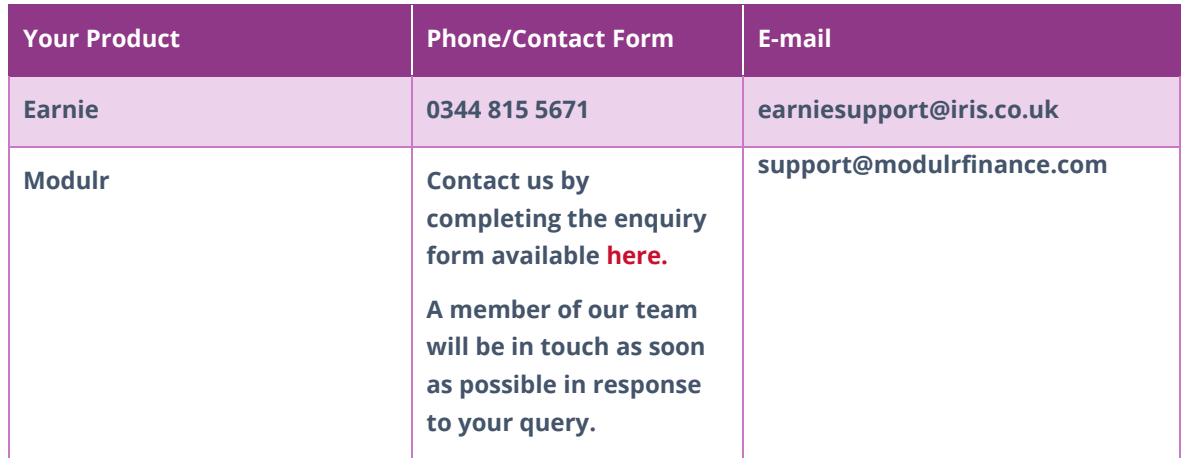